# SIAFI Sistema Integrado de<br>do Governo Federal

## **Manual do Usuário**

**Detalhar Granularidade do Item**

Data e hora de geração: 23/11/2024 02:41

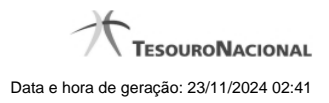

**1 - Detalhar Granularidade do Item 3**

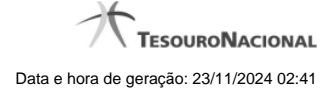

### **1 - Detalhar Granularidade do Item**

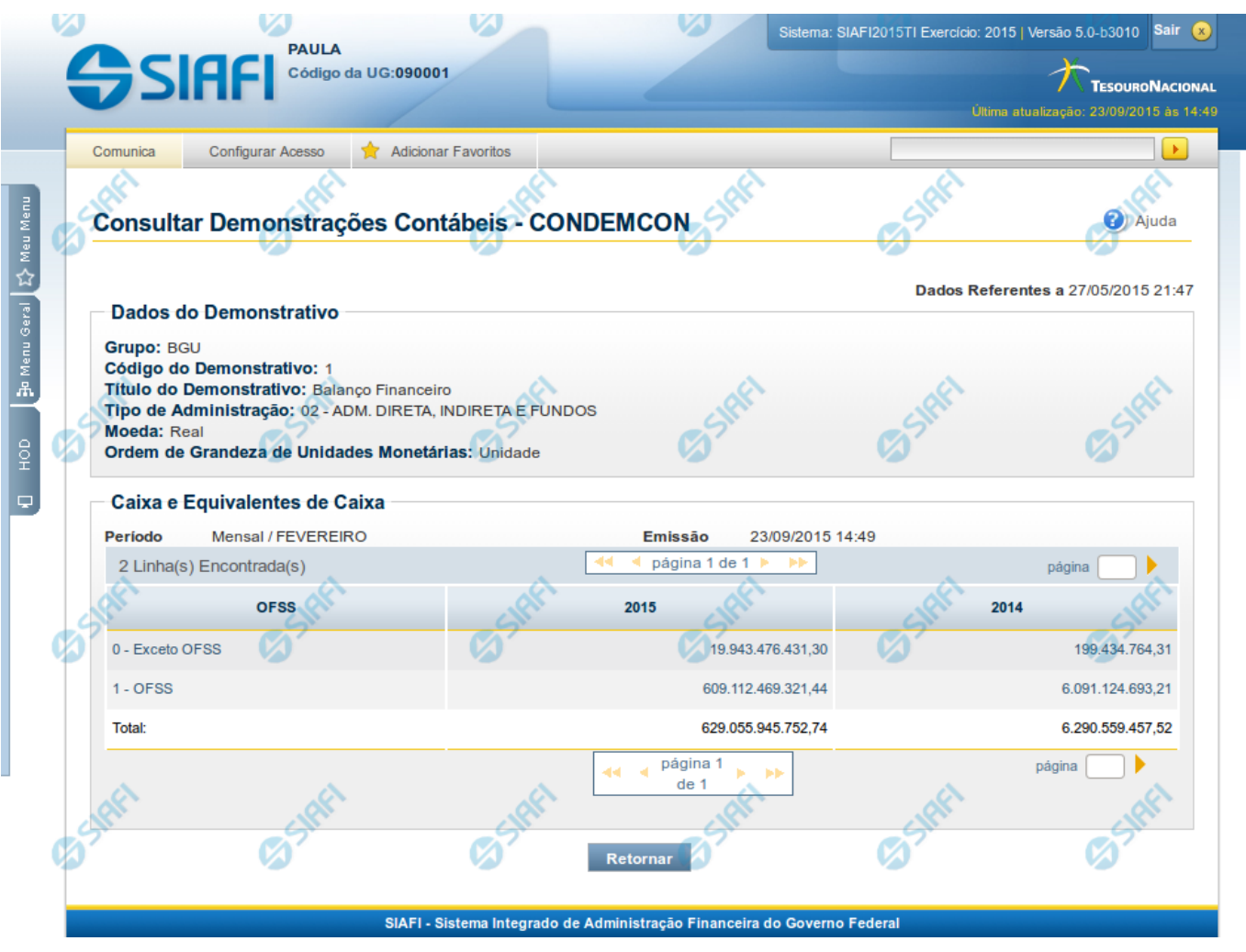

**Detalhar Granularidade do Item**

Nesta tela você pode visualizar os valores detalhados por granularidade (OFSS, Órgão Superior, Órgão, Unidade Gestora) de um item selecionado anteriormente no demonstrativo.

#### **Cabeçalho**

**Grupo** – indica o grupo do demonstrativo que está sendo apresentado.

**Código do Demonstrativo** – indica o código do demonstrativo que está sendo apresentado.

**Título do Demonstrativo** – indica o título do demonstrativo que está sendo apresentado.

**Órgão** - indica o órgão selecionado como filtro de granularidade. Caso a opção "Órgão Superior" tenha sido selecionada na tela de pesquisa, o sistema mostra após o nome do órgão, um indicativo com o texto "(Órgão Superior)". Esse campo somente é mostrado se ele tiver sido selecionado na tela de pesquisa inicial.

**Unidade Gestora** – indica a unidade gestora selecionada como filtro de granularidade. Esse campo somente é mostrado se ele tiver sido selecionado na tela de pesquisa inicial.

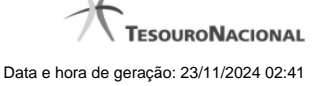

**Agrupamento** – indica o agrupamento de órgão ou UG selecionado como filtro de granularidade. Esse campo somente é mostrado se ele tiver sido selecionado na tela de pesquisa inicial.

**Unidade Orçamentária** – indica a unidade orçamentária selecionada como filtro de granularidade. Esse campo somente é mostrado se ele tiver sido selecionado na tela de pesquisa inicial.

**SubÓrgão** – indica o subórgão selecionado como filtro de granularidade. Esse campo somente é mostrado se ele tiver sido selecionado na tela de pesquisa inicial.

**OFSS** – indica se o filtro OFSS (Sim ou Não) foi selecionado como granularidade. Esse campo somente é mostrado se ele tiver sido selecionado na tela de pesquisa inicial.

**Tipo de Administração** – indica o tipo de administração selecionado como filtro de granularidade. Esse campo somente é mostrado se ele tiver sido selecionado na tela de pesquisa inicial.

**Poder** – indica o poder selecionado como filtro de granularidade. Esse campo somente é mostrado se ele tiver sido selecionado na tela de pesquisa inicial.

**Fonte Detalhada** – indica a fonte detalhada selecionada como filtro. Esse campo somente é mostrado se ele tiver sido selecionado na tela de pesquisa inicial.

**Fonte SOF** – indica a fonte SOF selecionada como filtro. Esse campo somente é mostrado se ele tiver sido selecionado na tela de pesquisa inicial.

**Moeda** – indica a moeda escolhida para visualização dos valores do demonstrativo. Pode ser Real e Moeda de origem da UG. **Convertido para:** indica a moeda para qual os valores dos demonstrativos foram convertidos (Euro ou Dólar).

**Ordem de Grandeza de Unidades Monetárias** – indica a ordem de grandeza dos valores do demonstrativo selecionada na tela de filtros. Pode ser Unidade, Milhar, Milhão.

#### **Detalhamento do Item**

**Período** – indica a periodicidade selecionada na tela filtro.

**Emissão** – data e hora da emissão da consulta.

**Tabela de detalhamento** – o cabeçalho da tabela contém a descrição do item cujo link você selecionou na tela de resultado do demonstrativo. A seguir, são listadas as linhas que correspondem ao detalhamento da granularidade selecionada, para todas as colunas relacionadas ao item. Por exemplo, se foi selecionada a granularidade "Órgão", na tabela, estarão listados todos os órgãos e seus respectivos valores calculados para o item selecionado anteriormente. Você poderá utilizar o campo "página" e as setas para navegar entre as páginas da tabela. A última linha da tabela apresenta os totais de todas as linhas disponibilizadas no detalhamento.

#### **Botões**

**Retornar** – selecione este botão para retornar à tela anterior.